# **Smart Link for SAP** 사용 예시

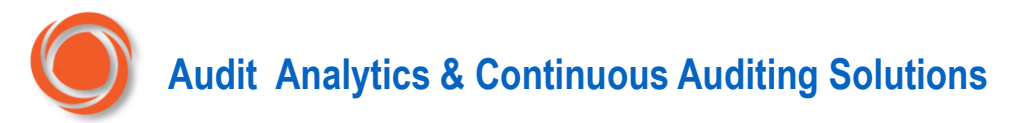

목차

- 1. 개요
	- Smart Link for SAP
	- 기술적 검토사항
	- 시스템 구성도
- 2. 사용 예시
	- 단일 테이블 가져오기(import)
	- 멀티 테이블을 join 해서 가져오기(import)
	- Refresh 로 간편하게 가져오기(import)
	- 예약작업(Scheduling) 예시 화면

### Smart Link for SAP

Smart Link for SAP® ERP 는 Windows 데스크톱에서 SAP® ERP 데이터에 액세스하고 분석할 수 있는 유연하고 비용 효율적인 방법입니다.

- SAP® 는 엔터프라이즈 소프트웨어의 세계 표준을 정립하고 있지만, 그 복잡성으로 인해 조직의 분석 및 리포트 기능이 제한될 수 있습니다.
- Arbutus 의 Smart Link for SAP® 는 SAP® ERP 데이터에 대한 설정 및 액세스를 단순화합니다.
- Smart Link 는 현재 SAP® 리포트, 쿼리 및 추출 도구 간의 기능 격차를 채우는 보완 기술입니다.

#### 의사결정 및 생산성 향상

Smart Link 를 Arbutus Analyzer 와 함께 사용하면, 관리 및 비즈니스 분석가가 구체적인 리포트 및 분석 요구사항을 효율적으로 배포하는데 필요한 제한이 줄어듭니다. 전문화된 분석을 쉽고 빠르게 개발하여 SAP® 시스템 간에 데이터를 비교하거나 SAP® 시스템과 비 SAP® 시스템 간에 데이터를 비교하여 전사적 분석을 수행할 수 있습니다.

## Smart Link for SAP

- 쿼리(Query) 및 분석을 구성하는 간단하고 효율적인 인터페이스
- 쿼리 및 테스트 자동화
- 데이터를 대시보드와 통합하여 경영진과 경영진에게 적시에 맞춤형 정보를 제공
- 프로그래밍 기술이 거의 또는 전혀 없이도 복잡한 쿼리 작성 및 배포
- 예약 및 실시간 추출(Scheduled & Real-Time Extractions) Smart Link 는 최고의 유연성을 제공합니다. 대용량 파일 쿼리는 사용량이 적은 시간에 실행되도록 예약하여 SAP® 시스템에 미치는 영향을 최소화할 수 있습니다. 아주 작은 사이즈 또는 임시 쿼리는 실시간으로 실행할 수 있습니다.

#### **Stage SAP<sup>®</sup> Data**

SAP® 데이터는 Smart Link 를 사용하여 다른 보안 플랫폼에서 빠르고 쉽게 이동하고 스테이징(staged)할 수 있습니다. 사용자는 한 번에 무제한 SAP® 테이블을 선택하고 이동할 수 있습니다. 테이블의 필드 또는 레코드 수에는 제한이 없습니다.

#### 간단하지만 정교한 테이블 처리

많은 SAP® 시스템에서는 수천 개의 테이블을 사용하는 경우가 많기 때문에, 필요한 해당 테이블을 찾는 것이 매우 어려울 수 있습니다. Smart Link for SAP® 를 사용하면 name(이름)이나 description(설명)으로 테이블을 쉽게 검색할 수 있습니다.

## 기술적 검토사항(TECHNICAL INFORMATION)

#### Software Architecture

Smart Link for SAP® 는 Arbutus 기술 제품군의 일부입니다. 이 것을 활용하려면 Arbutus Windows Server 및 Arbutus Analyzer 클라이언트 구성 요소도 배포해야 합니다.

#### SAP Table 타입

Smart Link 는 다음과 같은 타입의 SAP® 테이블을 지원합니다: Clustered, Pooled 및 Transparent.

#### 보안(Security)

SAP® 테이블에 대한 액세스는 사용자의 기존 SAP® 권한 레벨(authorization level)에 따라 결정되기 때문,에 Smart Link 는 새로운 보안 관리 요구 사항을 추가하지 않습니다.

#### **Example 1 Installation Requirements**

- Arbutus Windows Server 설치로 Windows Server 상에 설치된 Smart Link for SAP® 구성 요소
- .Net 3.5 또는 그 이상
- IT 플랫폼: On Premise, Cloud, PC, Mainframe

#### Technical Requirements

- SAP® ECC6.0 또는 그 이상
- 데스크탑 클라이언트(desktop client): Arbutus Analyzer V5.5 또는 그 이상
- Windows server : Arbutus Windows Server 가 설치되어 있어야 함

#### | 1. 개요 / 시스템 구성도

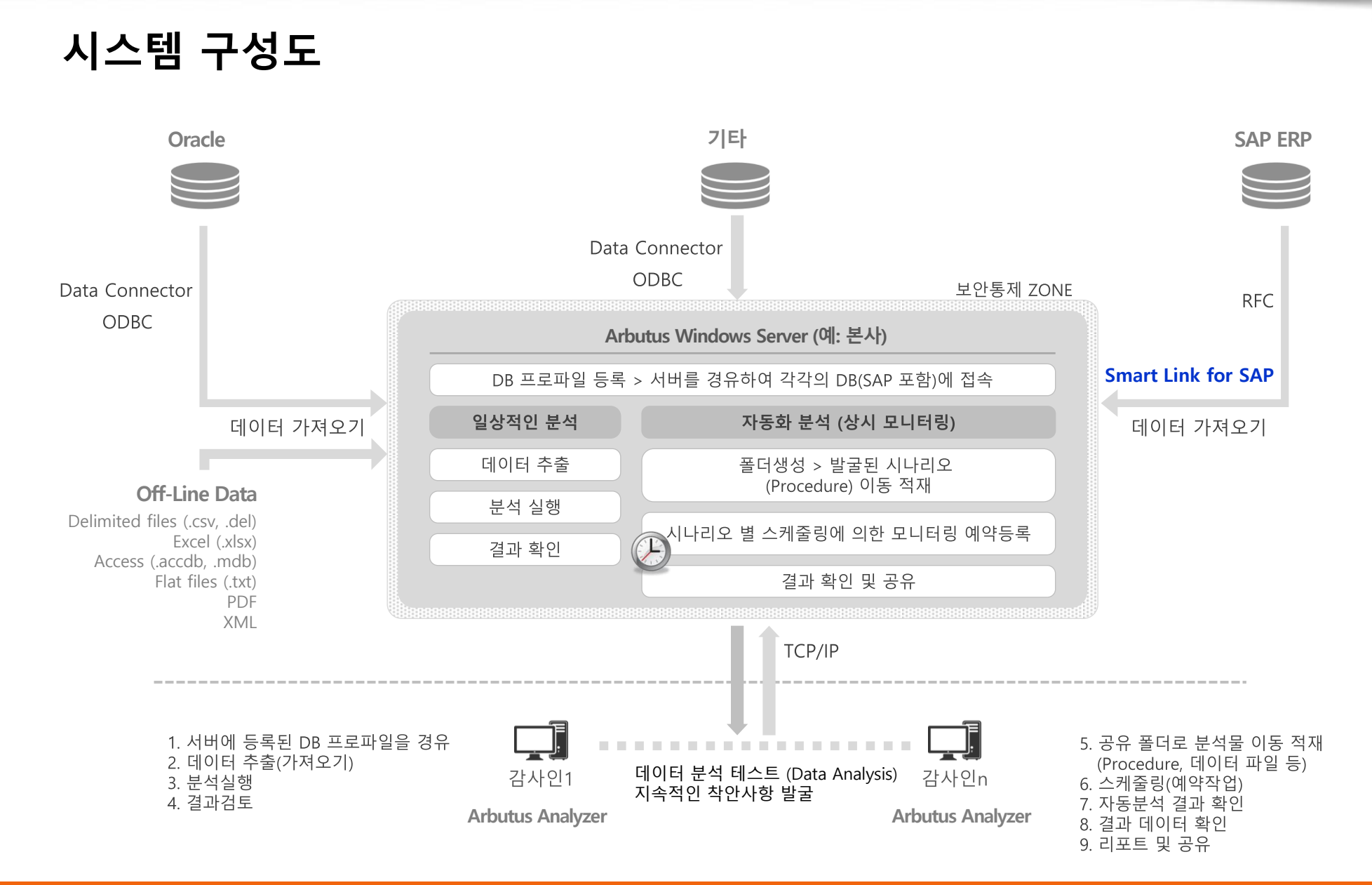

### 단일 테이블 가져오기(import) – 로컬 컴퓨터에서 실행해 보기

Arbutus Windows Server 상의 Smart Link for SAP 를 경유하여 분석 목적에 해당하는 SAP 고유 테이블을 검색 > 선택(단일 테이블)한 후 로컬 컴퓨터의 프로젝트 폴더로 가져오기(import)합니다.

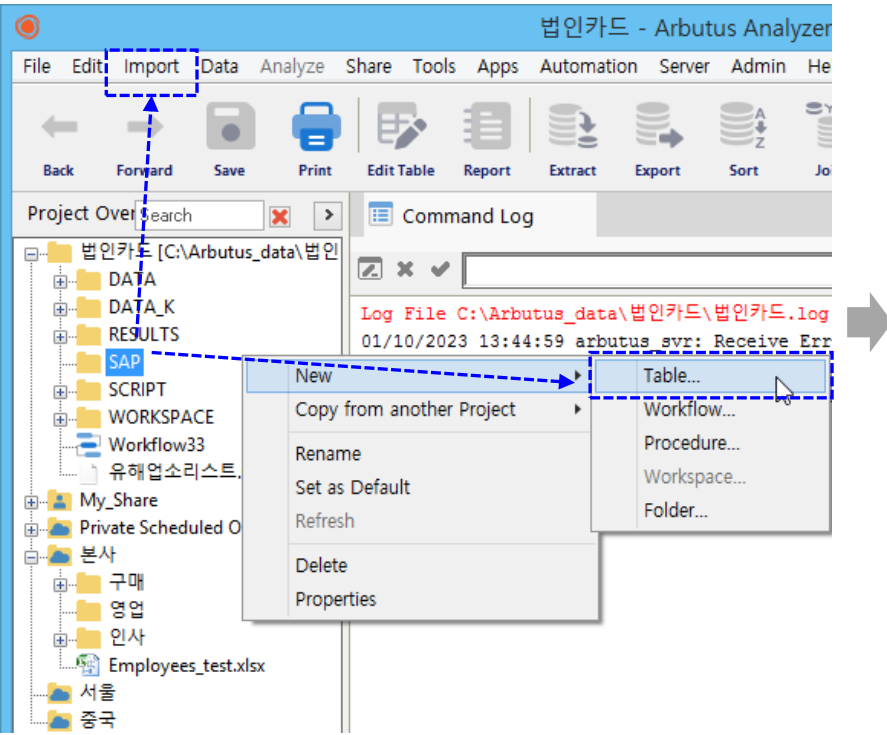

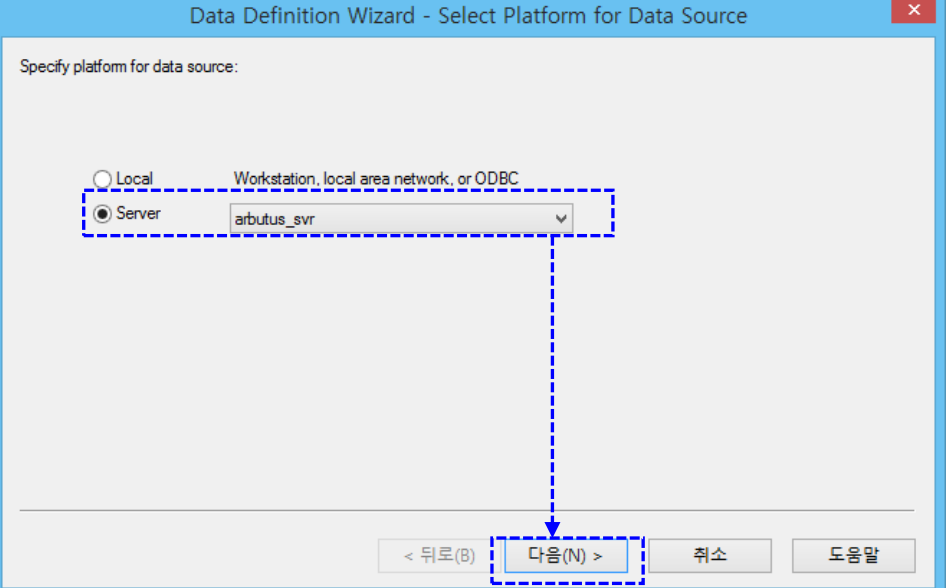

- Server 선택(해당 Arbutus Windows Server 선택)
- 다음(Next) 클릭

- 상단 메뉴 > Import > Server Data … 선택
- 또는 위와 같이 원하는 폴더(예: SAP) 마우스 우 클릭 > New > Table 선택

## 단일 테이블 가져오기(import) – 로컬 컴퓨터에서 실행해 보기

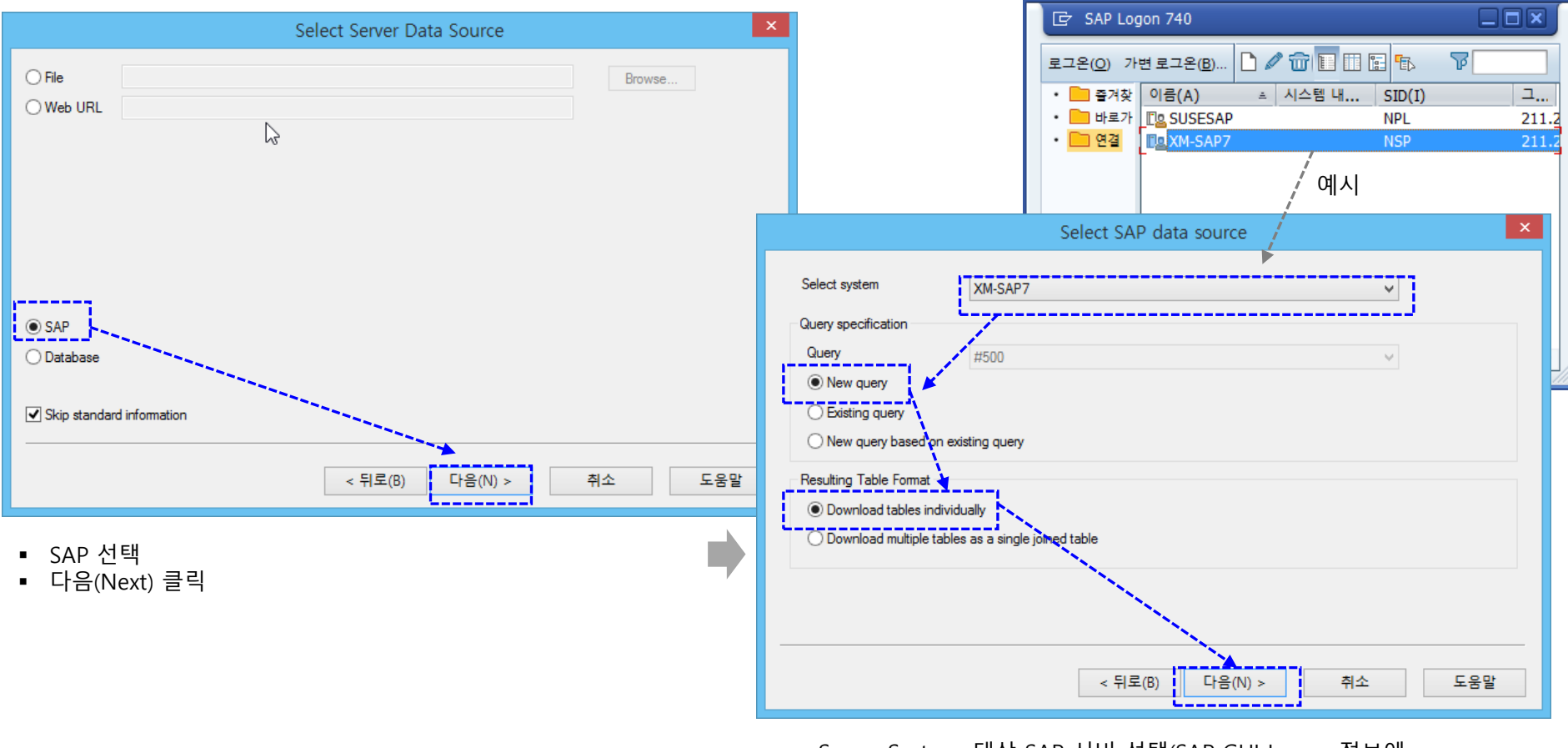

- Server System: 대상 SAP 서버 선택(SAP GUI Logon 정보에 등록된 SAP 서버 중 선택)
- New query 선택(처음 진행 시) \*\* 저장된 query 는 다음에 재사용(반복 사용)할 수 있음.
- Download tables individually 선택(각각의 개별 테이블을 가져올 경우)
- 다음(Next) 클릭

#### | 2. 사용 예시 / 단일 테이블 가져오기(import)

## 단일 테이블 가져오기(import) – 로컬 컴퓨터에서 실행해 보기

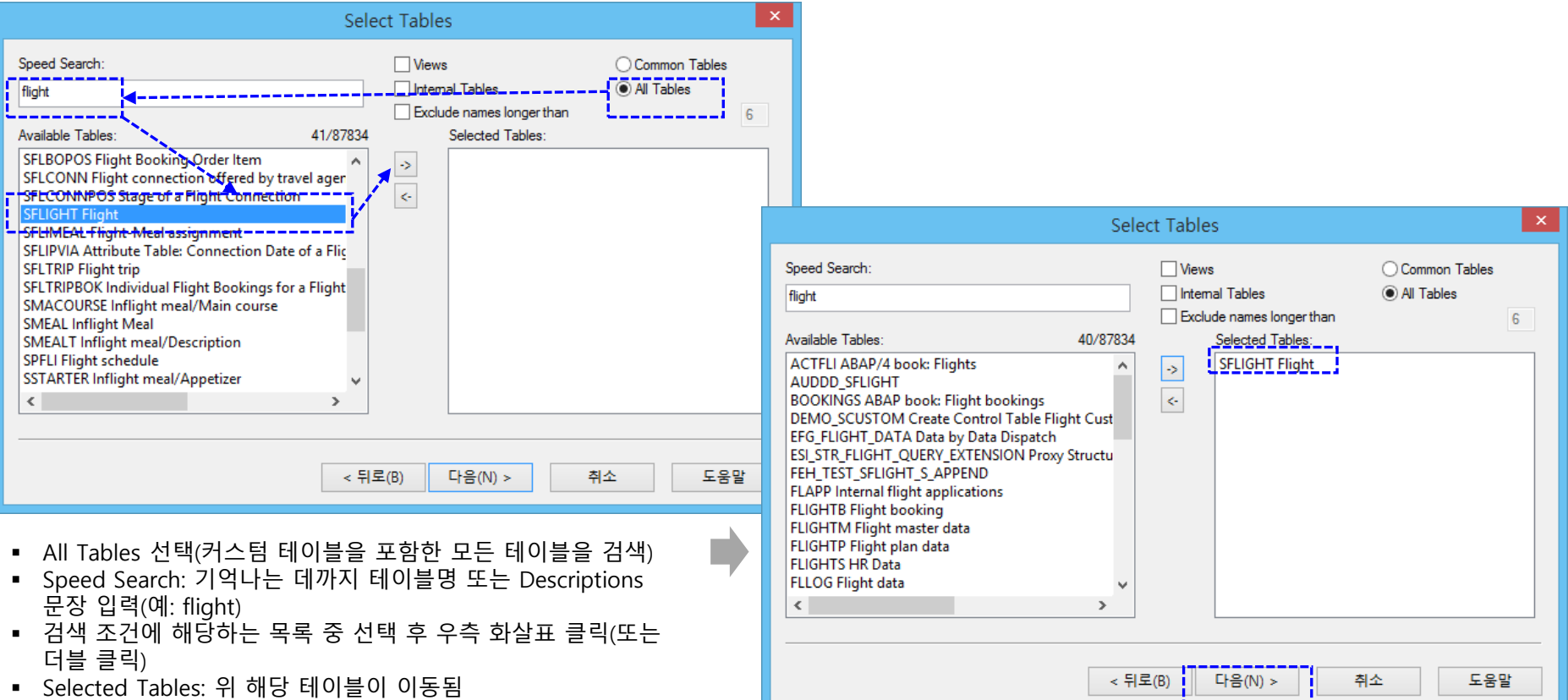

다음(Next) 클릭

<u>L \_ \_ \_ \_ \_ \_ \_ \_</u> ]

#### | 2. 사용 예시 / 단일 테이블 가져오기(import)

## 단일 테이블 가져오기(import) – 로컬 컴퓨터에서 실행해 보기

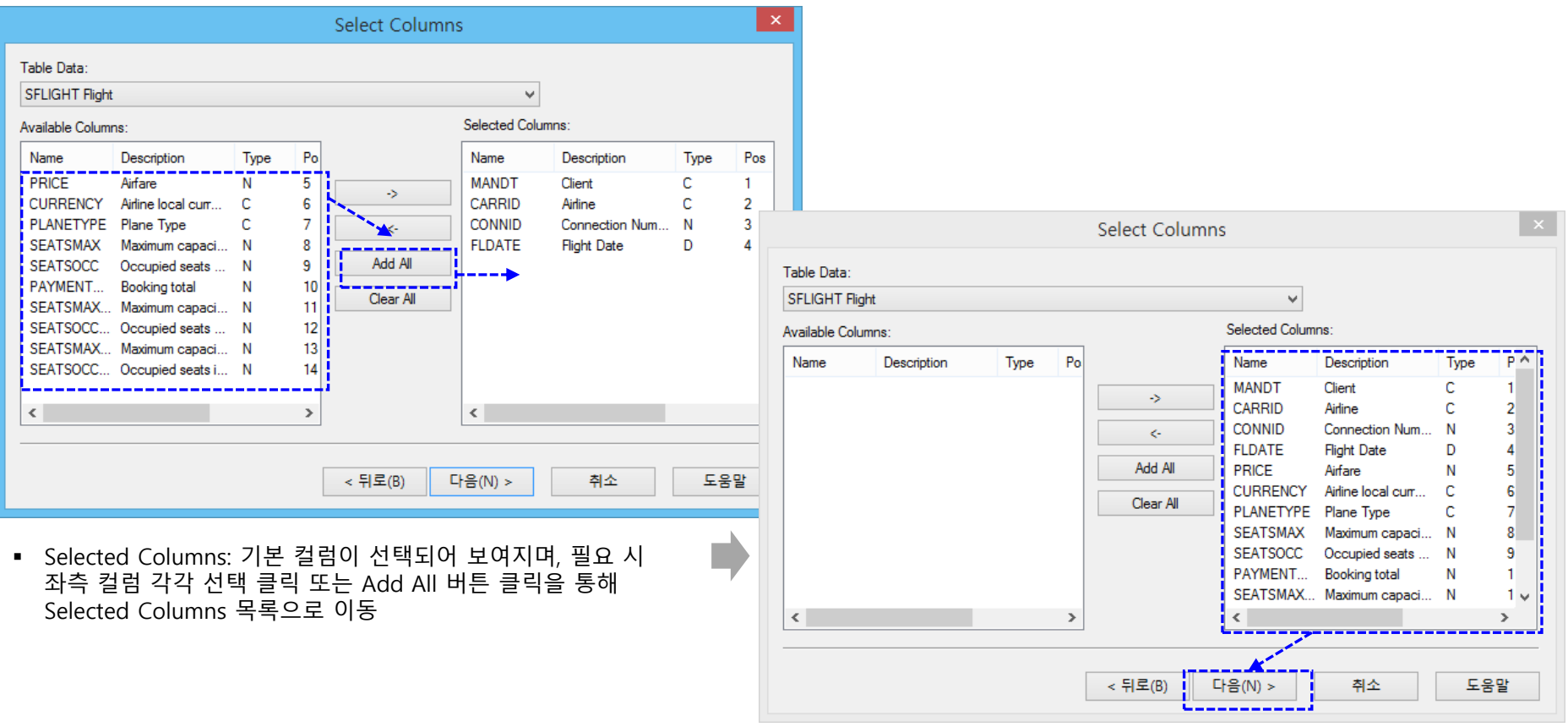

다음(Next) 클릭

#### | 2. 사용 예시 / 단일 테이블 가져오기(import)

## 단일 테이블 가져오기(import) – 로컬 컴퓨터에서 실행해 보기

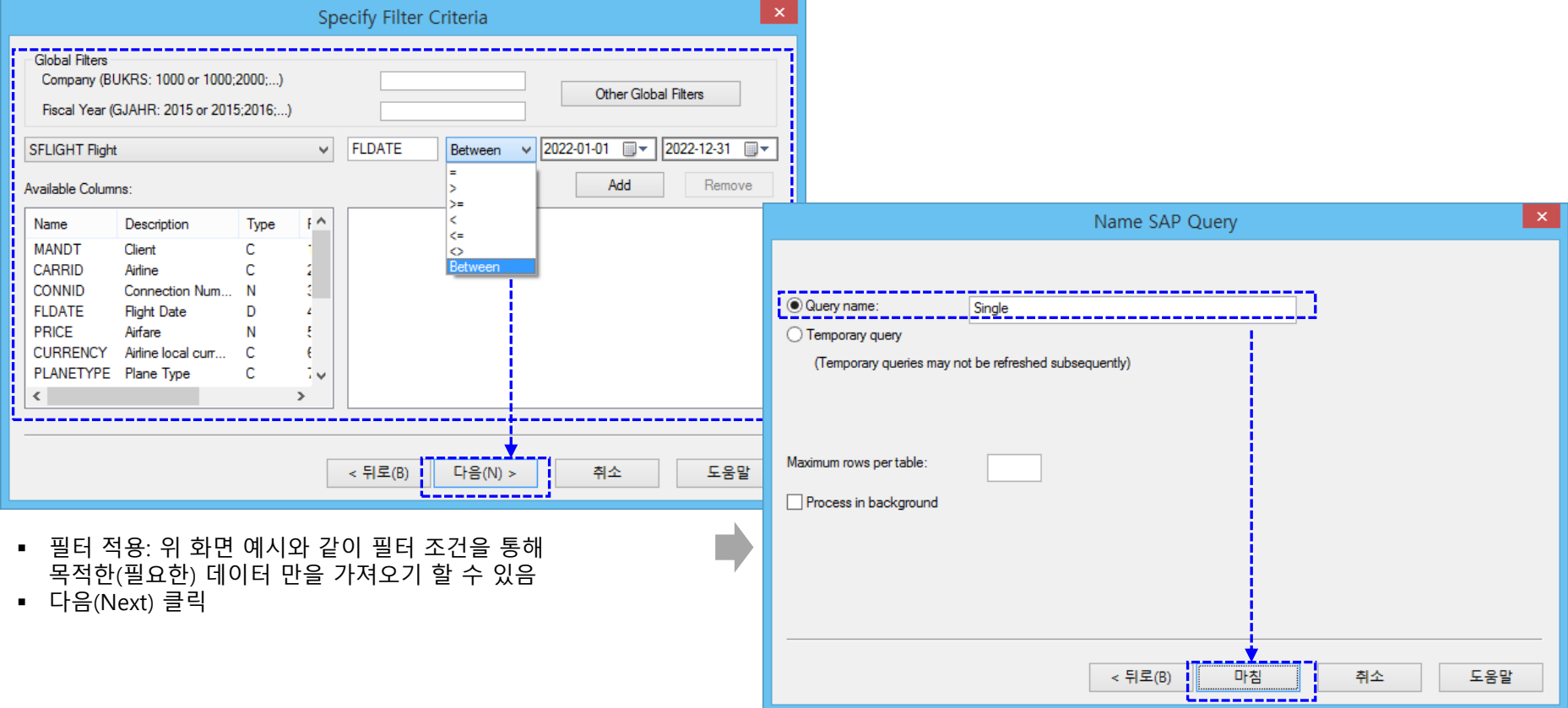

- Query name: 목적에 적당한 query 이름을 입력(예: Single)
	- \*\* 저장된 query 는 다음에 재사용(반복 사용)할 수 있음
- Temporary query: 임시로 한 번만 사용할 query 옵션
- Maximum rows per table: 가져올 최대 열(row) 의 수
- Process in background 옵션: 대량의 데이터를 가져올 경우 background 모드에서 실행
- 다음(Next) 클릭

## 단일 테이블 가져오기(import) – 로컬 컴퓨터에서 실행해 보기

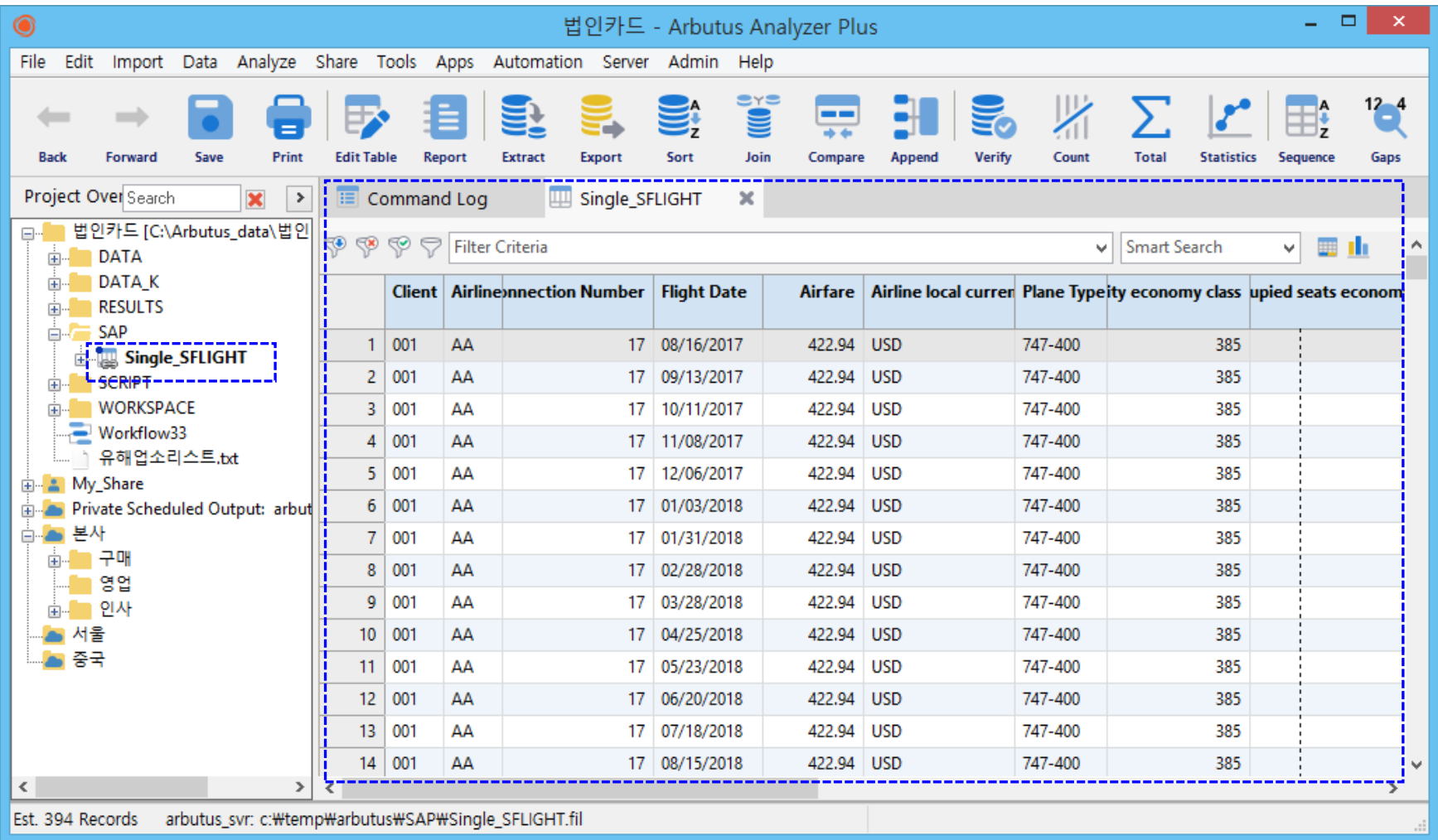

위와 같이 SFLIGHT 테이블 이름으로 가져오기가 완료되었습니다.

## 멀티 테이블을 join 해서 가져오기(import)

– Arbutus Windows Server 상에서 실행해 보기

Arbutus Windows Server 상의 Smart Link for SAP 를 경유하여 분석 목적에 해당하는 SAP 고유 테이블을 검색 > 선택(멀티 테이블 선택 > Key 필드 join)한 후 Arbutus Windows Server 상에 생성해 놓은 공유 폴더(예: 본사, 서울, 중국)로 가져오기(import)합니다.

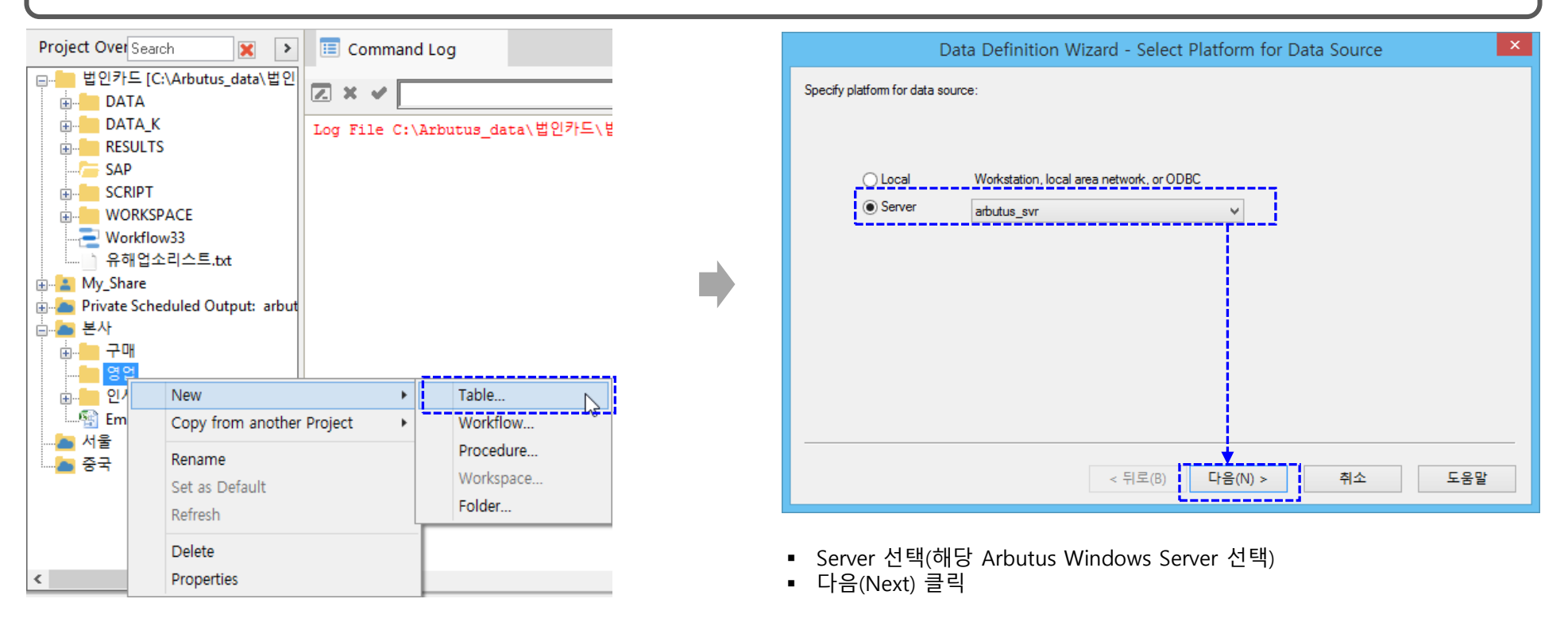

- 상단 메뉴 > Import > Server Data … 선택
- 또는 위와 같이 원하는 폴더(예: 공유 폴더 > 본사 > 영업) 마우스 우 클릭
	- > New > Table 선택

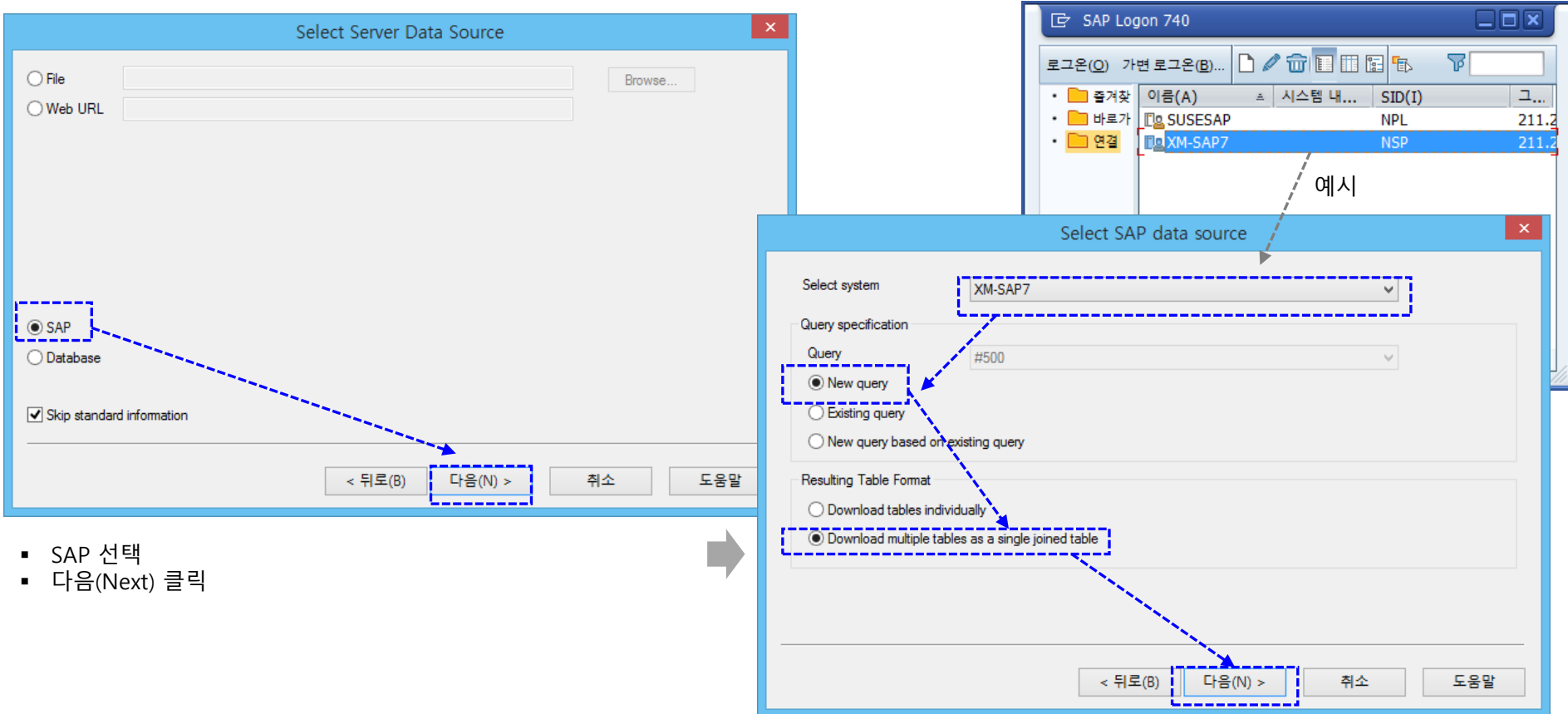

- Server System: 대상 SAP 서버 선택(SAP GUI Logon 정보에 등록된 SAP 서버 중 선택)
- New query 선택(처음 진행 시) \*\* 저장된 query는 다음에 재사용(반복 사용)할 수 있음.
- Download multiple tables as a single joined table 선택 (멀티 테이블을 join 해서 한 테이블로 가져올 경우)
- 다음(Next) 클릭

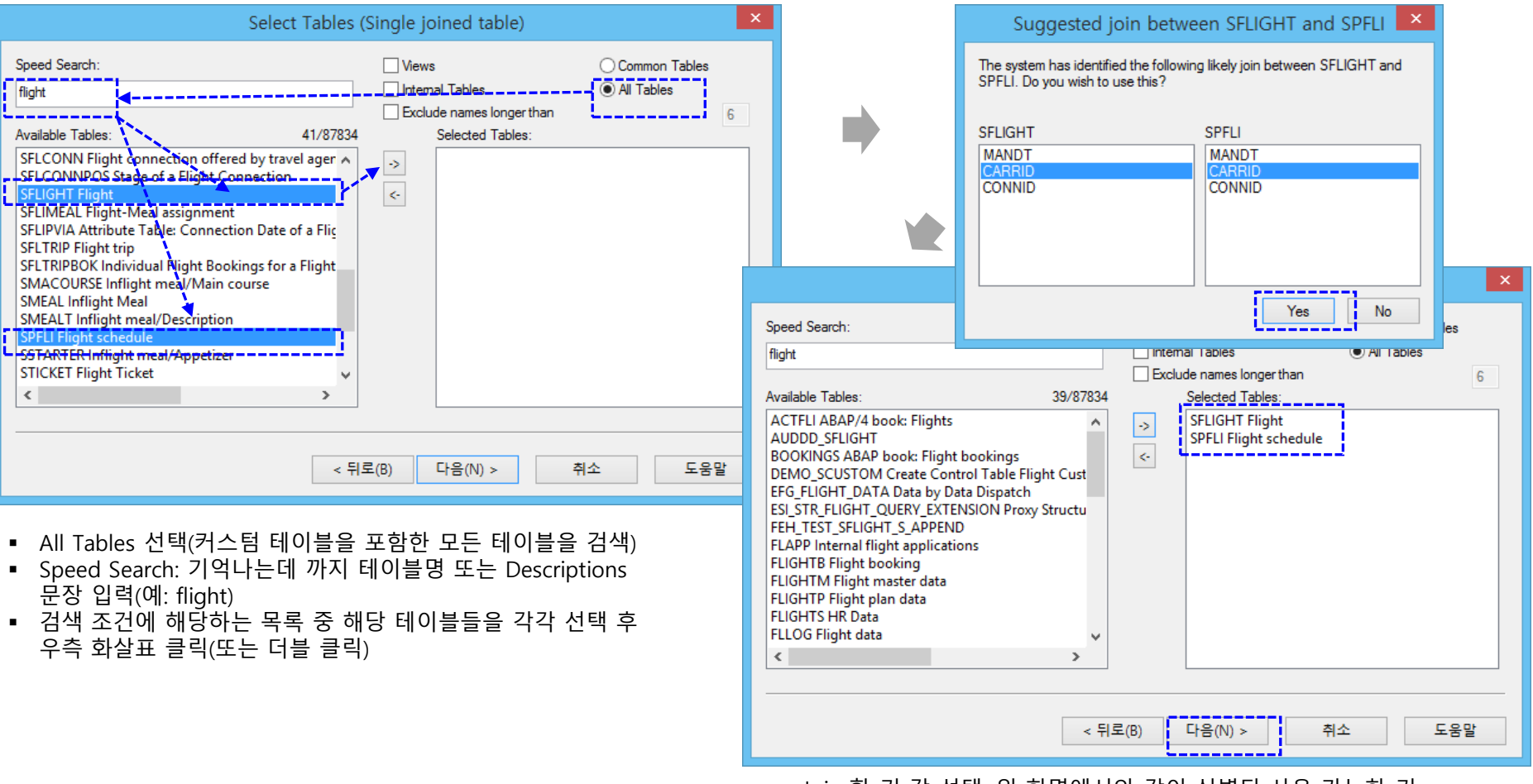

- Join 할 키 값 선택: 위 화면에서와 같이 식별된 사용 가능한 키 값들 중에서 키 값 선택(예: CARRID)
- Yes 클릭
- Selected Tables: 선택한 테이블들 확인 > 다음(Next) 클릭

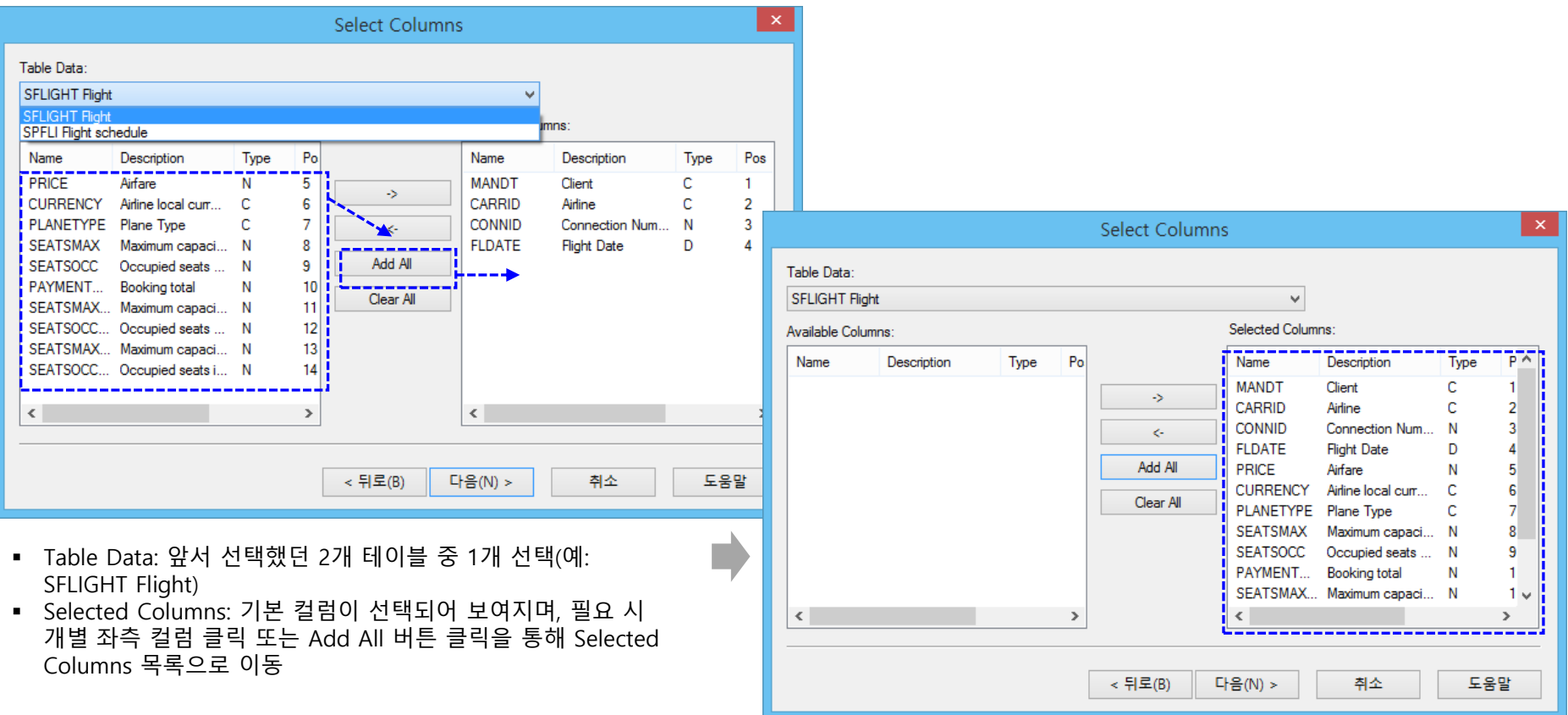

#### 멀티 테이블을 join 해서 가져오기(import) – Arbutus Windows Server 상에서 실행해 보기

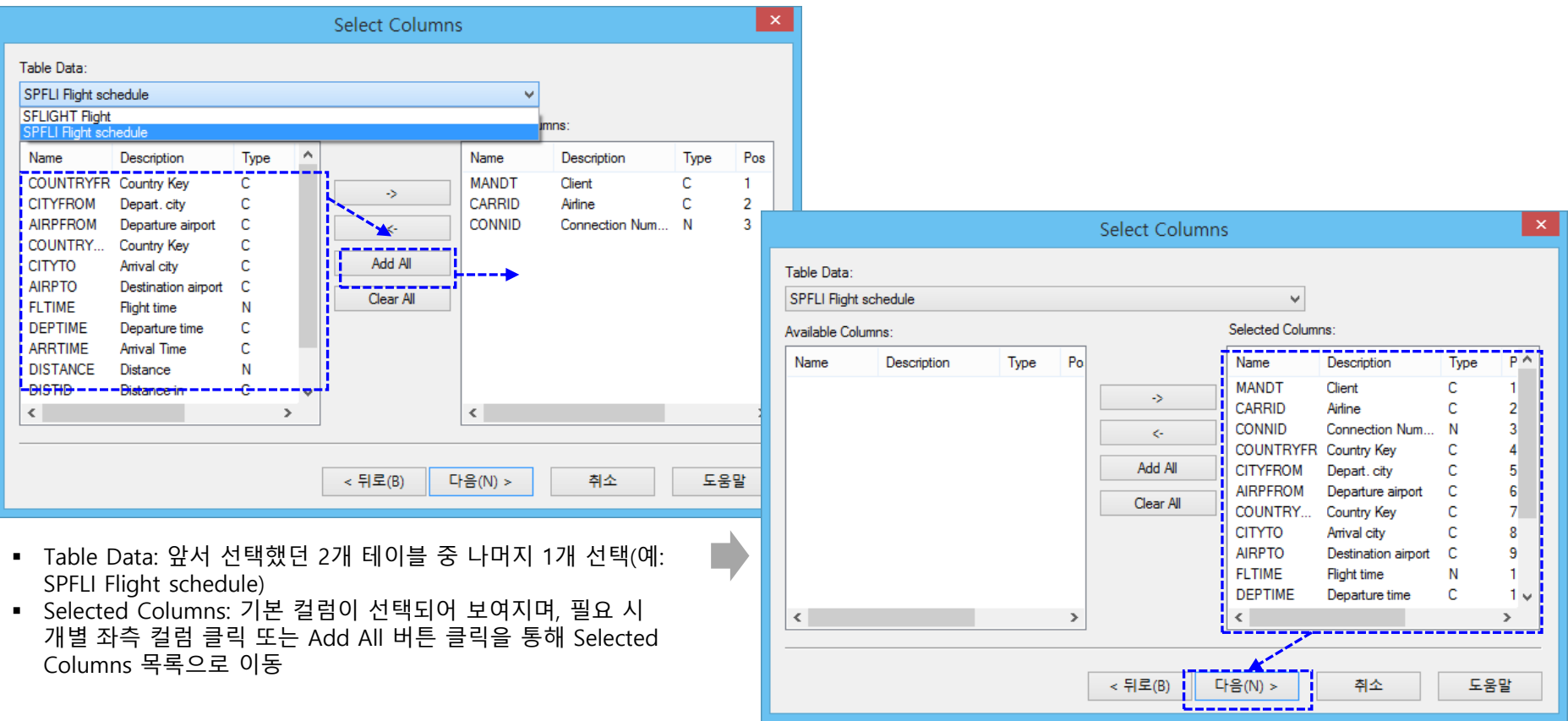

다음(Next) 클릭

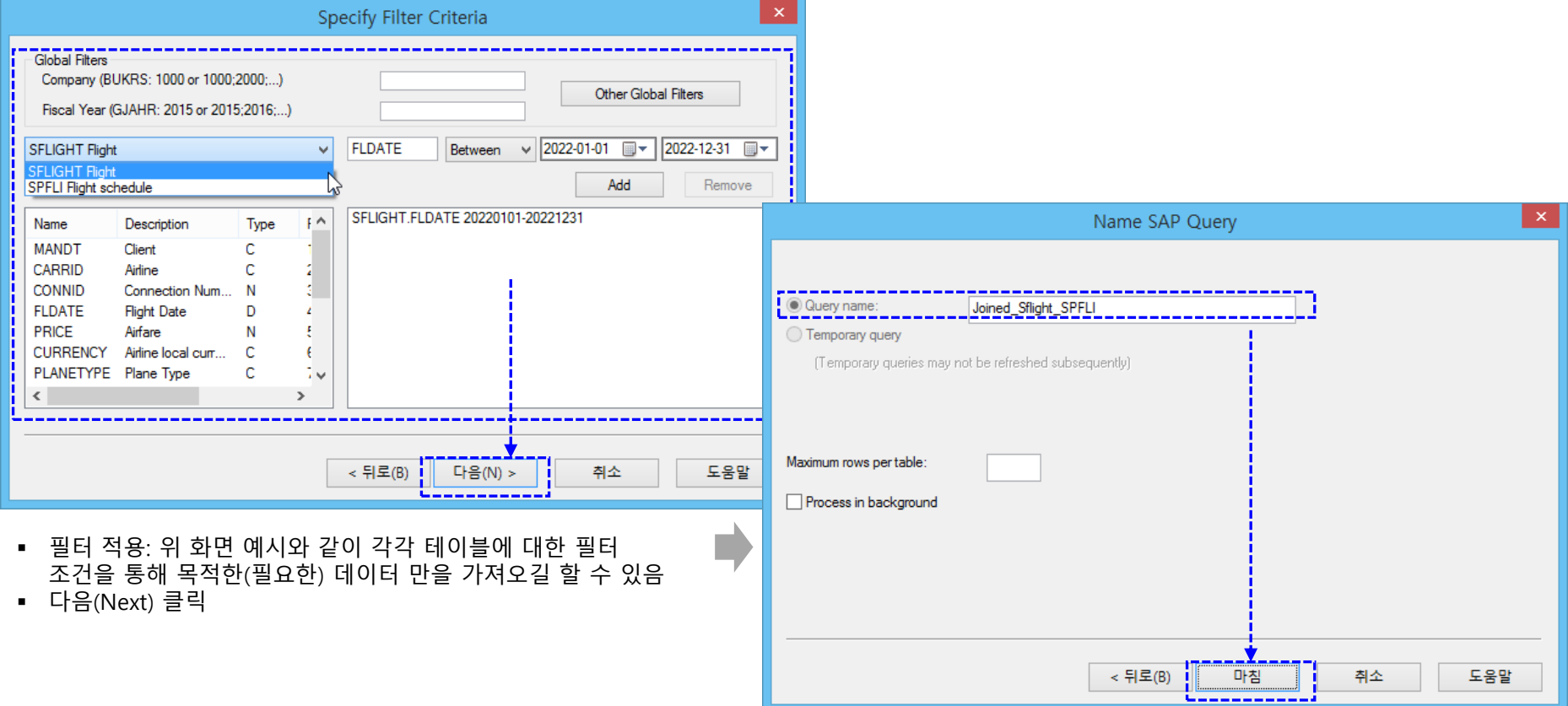

- Query name: 목적에 적당한 query 이름을 입력(예: Joined\_Sflight\_SPFLI) \*\* 저장된 query는 다음에 재사용(반복 사용)할 수 있음
- Maximum rows per table: 가져올 최대 열(row) 의 수
- Process in background 옵션: 대량의 데이터를 가져올 경우 background 모드에서 실행
- 다음(Next) 클릭

#### 멀티 테이블을 join 해서 가져오기(import) – Arbutus Windows Server 상에서 실행해 보기

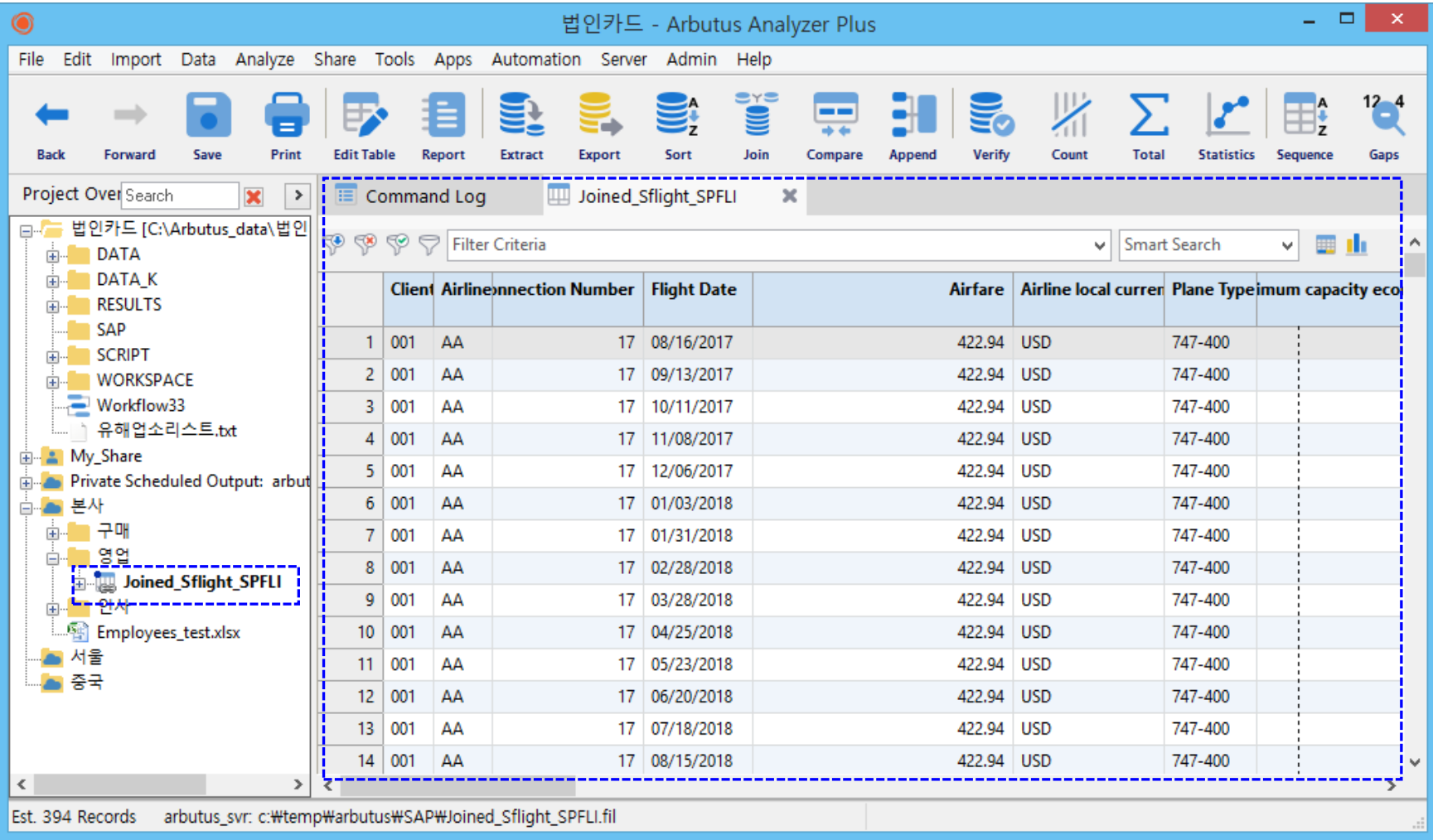

위와 같이 공유 폴더(본사 > 영업)로 Joined\_Sflight\_SPFLI 테이블 이름으로 가져오기가 완료되었습니다.

#### | 2. 사용 예시 / Refresh 로 간편하게 가져오기(import)

#### Refresh 로 간편하게 가져오기(import) – Arbutus Windows Server 상에서 실행해 보기

Arbutus 는 Source Data 로부터 가져오기(import)를 진행해서 적재했던 과거 테이블 데이터는 Refresh from Source 메뉴를 통해 간편하게 가져오기 할 수 있습니다.

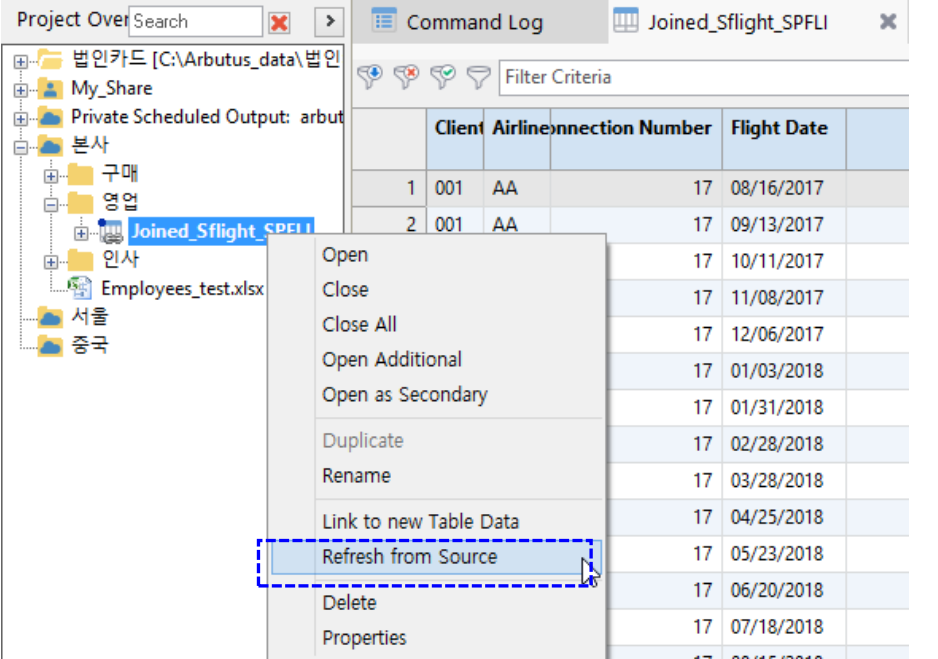

- 위 화면과 같이, 앞서 가져오기 했던 해당 테이블(예: 공유 폴더 > 본사 > 영업 > Joined\_Sflight\_SPFLI 테이블 ) 마우스 우 클릭
	-

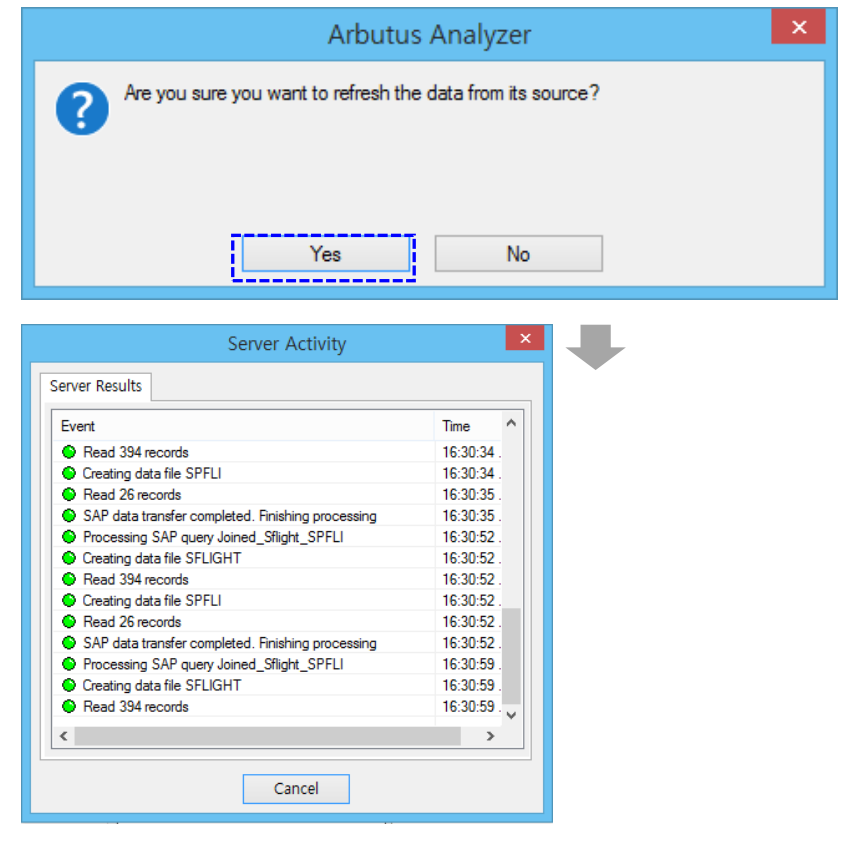

■ Yes 클릭 > Refresh 를 통해 가져오기(import) 수행

#### | 2. 사용 예시 / Refresh 로 간편하게 가져오기(import)

#### Refresh 로 간편하게 가져오기(import) – Arbutus Windows Server 상에서 실행해 보기

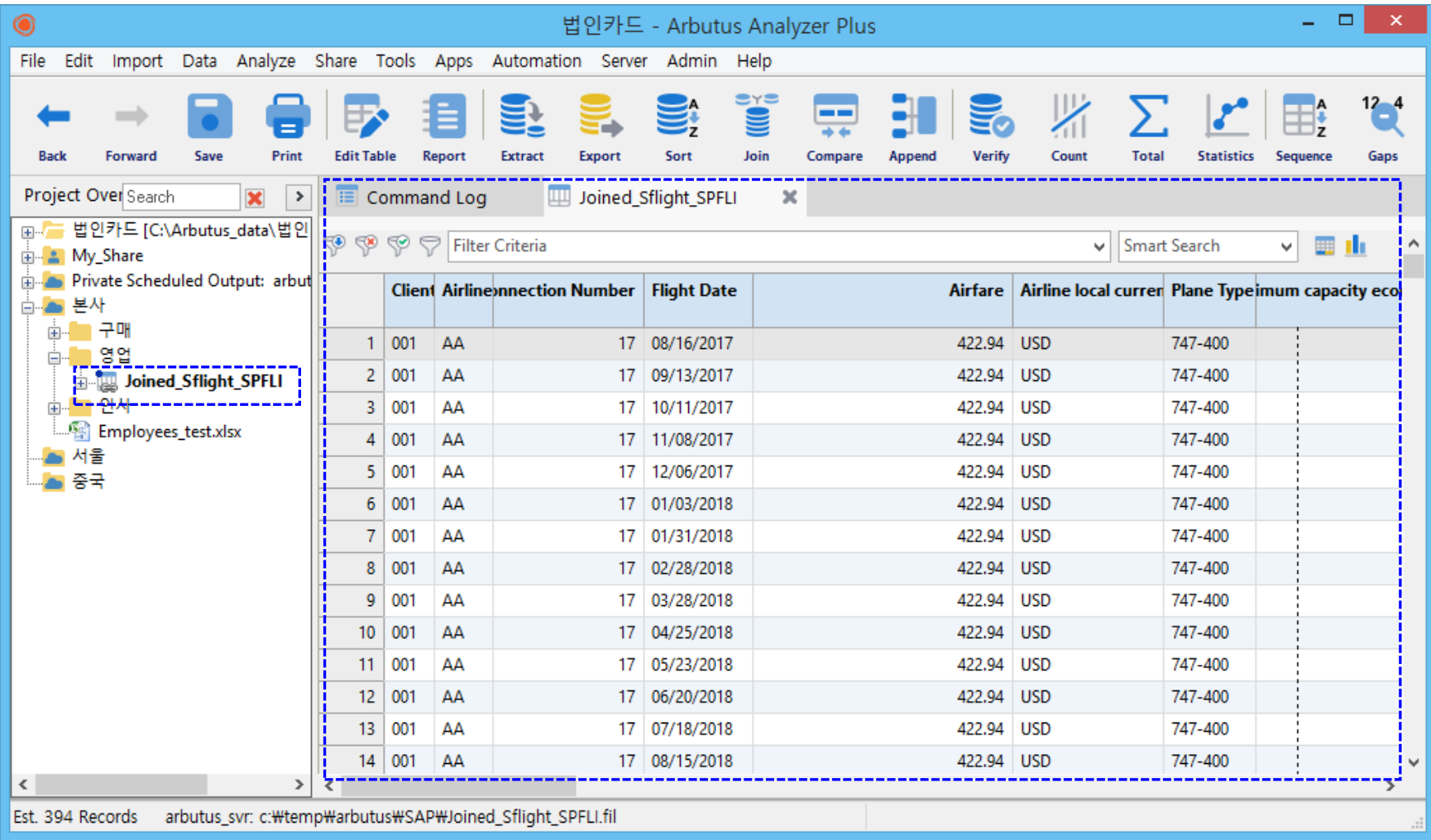

위와 같이 Hub 폴더(공유 폴더 > 본사 > 영업)의 Joined\_Sflight\_SPFLI 테이블에 대한 Refresh 로 가져오기가 완료(업데이트)되었습니다.

#### 예약작업(Scheduling) 예시 화면 – Arbutus Windows Server 상에서 실행해 보기

Arbutus Windows Server 는 중앙집중 적인 데이터 분석 및 관리를 할 수 있도록 협업을 위한 공유 폴더 기능과 예약작업(Scheduling)을 통해 분석물(Procedures)들에 대해서 정해진 시간에 자동화 분석을 실행할 수 있도록 예약 화면 및 기능을 제공합니다.

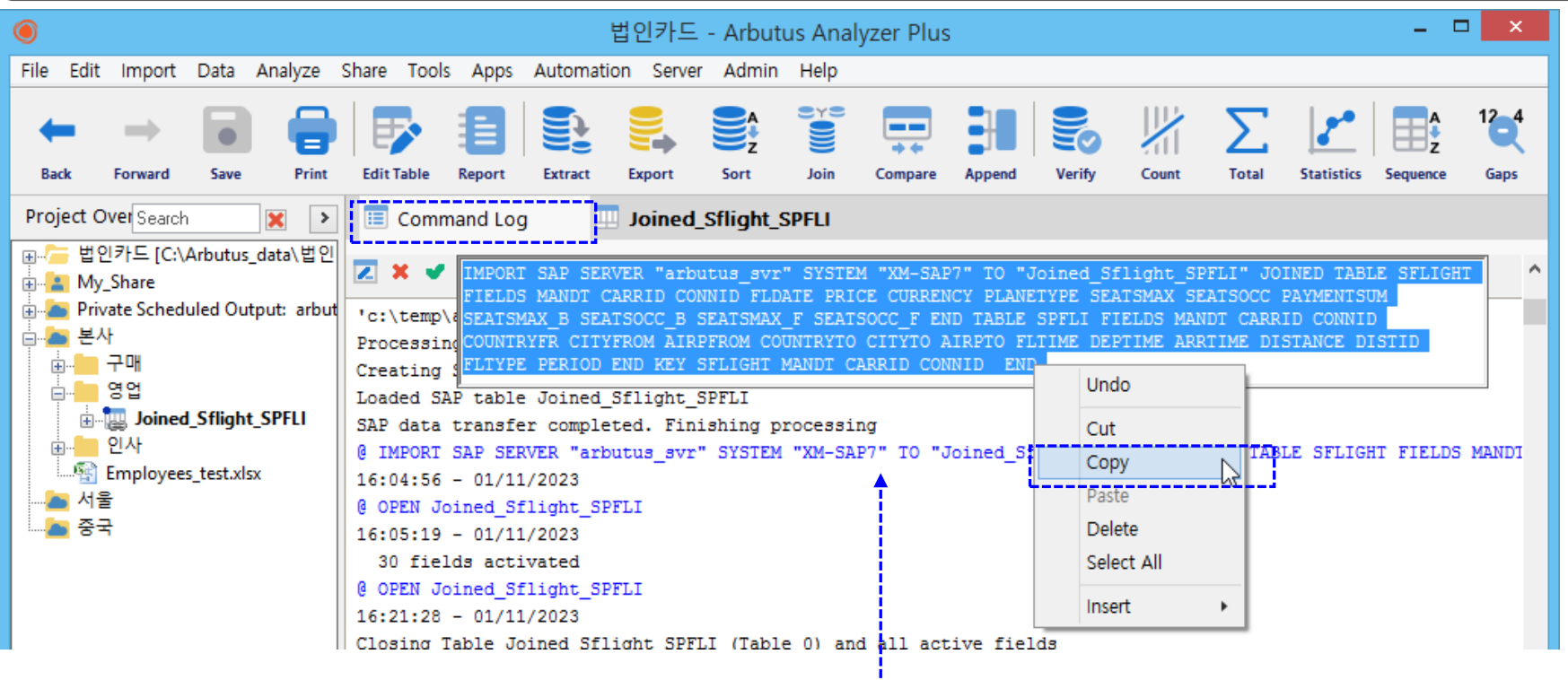

- Command Log 를 보면, 앞서 가져오기를 진행했던 Joined Sflight SPFLI 테이블에 대한 각 작업 단계(Step)를 확인해 볼 수 있습니다.
- 위와 같이 해당 단계(Step)의 문장을 Copy(복사)한 후 다음 페이지 Procedure 에 Paste(붙여 넣기)합니다.
- \*\* 각 작업 단계(Step) 중에서 내가 활용할 주요 단계들만 Procedure 에 반영 & 작성한 후 예약작업(Scheduling)에 등록할 수 있습니다.

### 예약작업(Scheduling) 예시 화면 – Arbutus Windows Server 상에서 실행해 보기

#### ※ Procedure 작성:

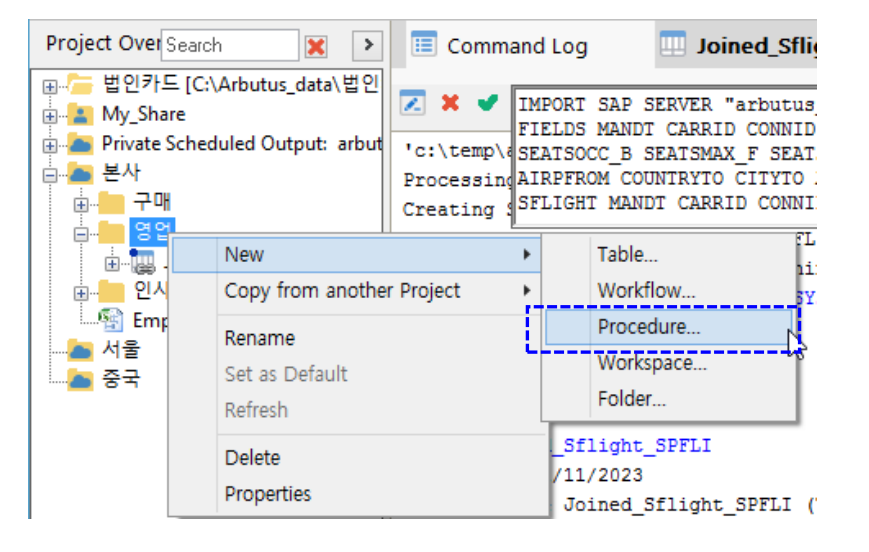

■ 위 화면과 같이, 원하는 폴더(예: 공유 폴더 > 본사 > 영업)에 마우스 우 클릭 > New > Procedure 선택

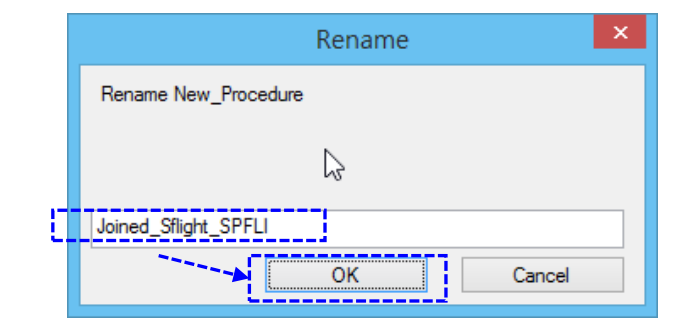

- 사용할 Procedure 이름 입력(예: Joined Sflight SPFLI)
- OK 클릭

### 예약작업(Scheduling) 예시 화면 – Arbutus Windows Server 상에서 실행해 보기

#### ※ Procedure 작성:

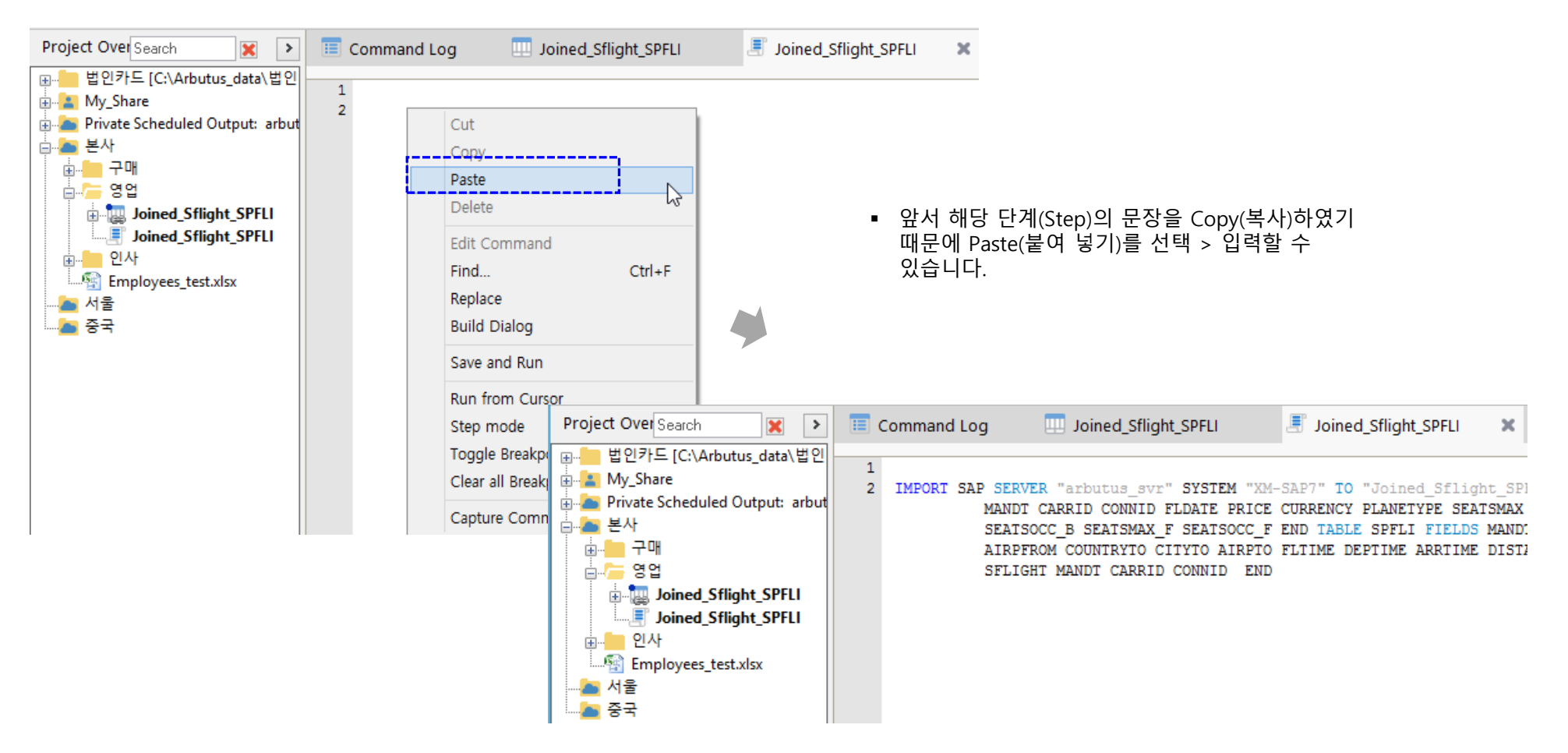

### 예약작업(Scheduling) 예시 화면 – Arbutus Windows Server 상에서 실행해 보기

#### ※ Procedure 작성:

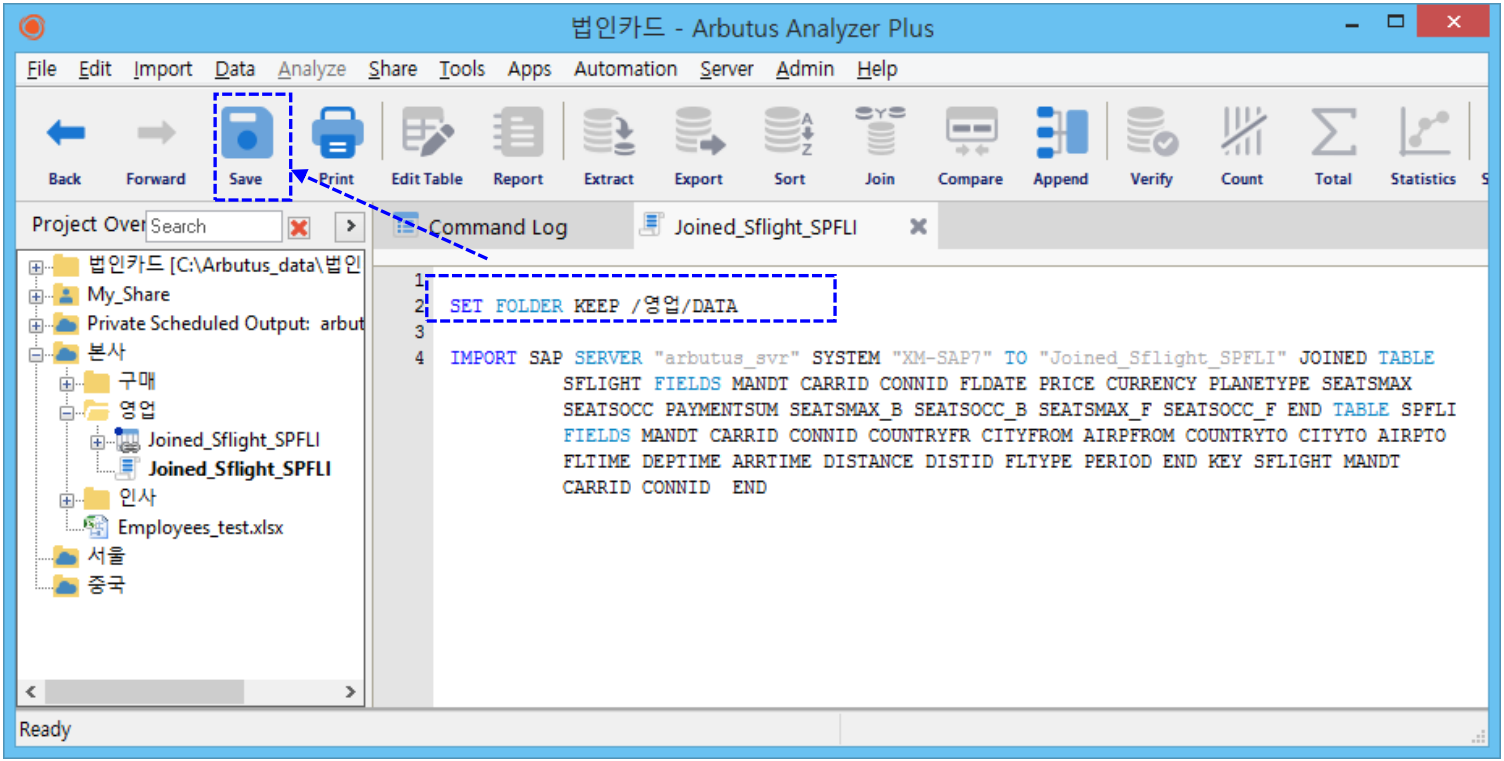

- Paste(붙여 넣기)한 문장 외에 Procedure 상단에 데이터가 적재될 폴더를 정의합니다.
- 예시: 테스트 목적으로 적재될 데이터 폴더 경로를 "본사 공유 폴더 내 영업 > DATA" 로 정의해 보았습니다. (현재 영업 폴더 밑에 DATA 폴더가 존재하지 않으며, Procedure 실행 후 DATA 폴더 생성 > 해당 데이터 테이블 (예: Joined\_Sflight\_SPFLI)이 생성(적재)됩니다.)
- Save 클릭

### 예약작업(Scheduling) 예시 화면 – Arbutus Windows Server 상에서 실행해 보기

#### ※ Procedure 작성 > 도움말 참조: 圈 - - -**HTML Help** Server Admin Help Contents S<sub>2</sub> 내용(C) 색인(N) 검색(S) Contacting Arbutus Automating Analyzer > Creating Procedures > Procedure Editor Tab Sort **port** 찾을 키워드 입력(W): Internet Software Activation <u>. . . . . .</u> **Procedure Editor Tab** procedure Check for Updates ined Sflight S To create a procedure using the Procedure Editor tab, do the following: About Arbutus Analyzer... dialog boxes "arbutus svr 1. In the Overview, select the appropriate table. editor tab errors, alerting users Tip: By opening the desired table first, this allows you to use the F2 lookup in the font procedure editor to easily select fields. processing vs. interactive processing recorder 2. Right-click the Analyzer Project title or a project folder in the Procedure Editor Overview, click "New" and select "Procedure...". Alternatively, click the breakpoints Automation menu and choose New Procedure. keyboard shortcuts 기본적으로 데이터 가져오기(import)에서 부터 최종 options 3. Analyzer displays a Procedure item in the Overview with a highlighted 분석 결과 데이터가 나오기 까지 각 단계(Step)가 right-click options title called "New\_Procedure". Enter a meaningful name and press step mode Command Log 에 명기가 됩니다. [Enter]. using Procedure Labels 제공되는 기능을 통해, 쉽게 각 단계(Step) 중 의미 4. Analyzer opens an empty Procedure Editor tab. creating and running sub-procedure Procedures 5. Enter commands in the Procedure Editor by doing one of the 있는 단계들을 별도의 Procedure 로 구성해 볼 수 adding comments following: 있습니다. Apps, creating • Enter commands manually, starting each one on a new line. automating your work 자세한 설명은 위 도움말 메뉴를 참고해 주십시오.auto-running upon table open • Right-click in the procedure and select "Capture Commands", then auto-start at startup make selections from the Data or Analyze menus to open a command closing commands in dialog. Enter command options, fields, parameters and keywords and comments, adding. See Procedure ta click [OK]. Commands are written to the open procedure but are not computed fields, defining executed in this mode. conditions, specifying confirming results of scheduled prod Note: To turn off capturing of commands, right-click in the procedure and select "Capture creating Commands" to uncheck and turn of the command capture. creating and running sub-procedure • Copy commands from the Command Log and paste them into the custom dialog boxes, creating data fields, defining Procedure Editor tab. For ease of use, click the drop-down list in the deleting Command Log and choose Commands Only. Because the log now deleting in command mode displays only commands, you can copy a number of commands at deleting temporary files, Set comma disabling ESC key once. displaying JES listings using Run cor • Copy commands from another procedure. duplicating editing Note: The commands and parameters entered are not executed until you run the adita. procedure. For more information, see Running Procedures. 표시(D)

6. When you have finished entering commands, close the Procedure **Editor tab.** 

### 예약작업(Scheduling) 예시 화면 – Arbutus Windows Server 상에서 실행해 보기

#### ※ Procedure 작성:

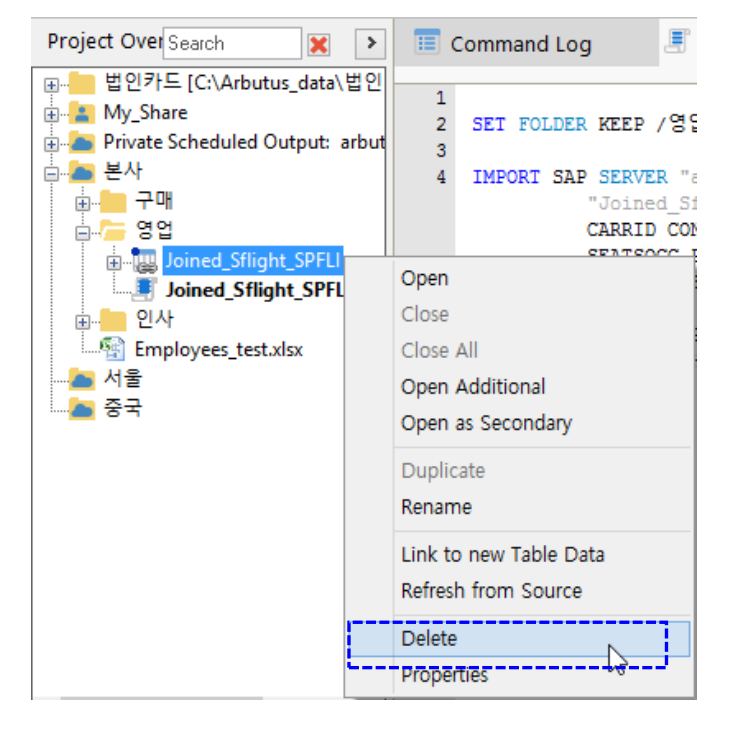

비교 테스트를 위해 앞서 가져왔던(import) 테이블(Joined\_Sflight\_SPFLI)을 삭제해 봅니다.

 Joined\_Sflight\_SPFLI 테이블 선택 > 마우스 우측 클릭 > Delete 선택

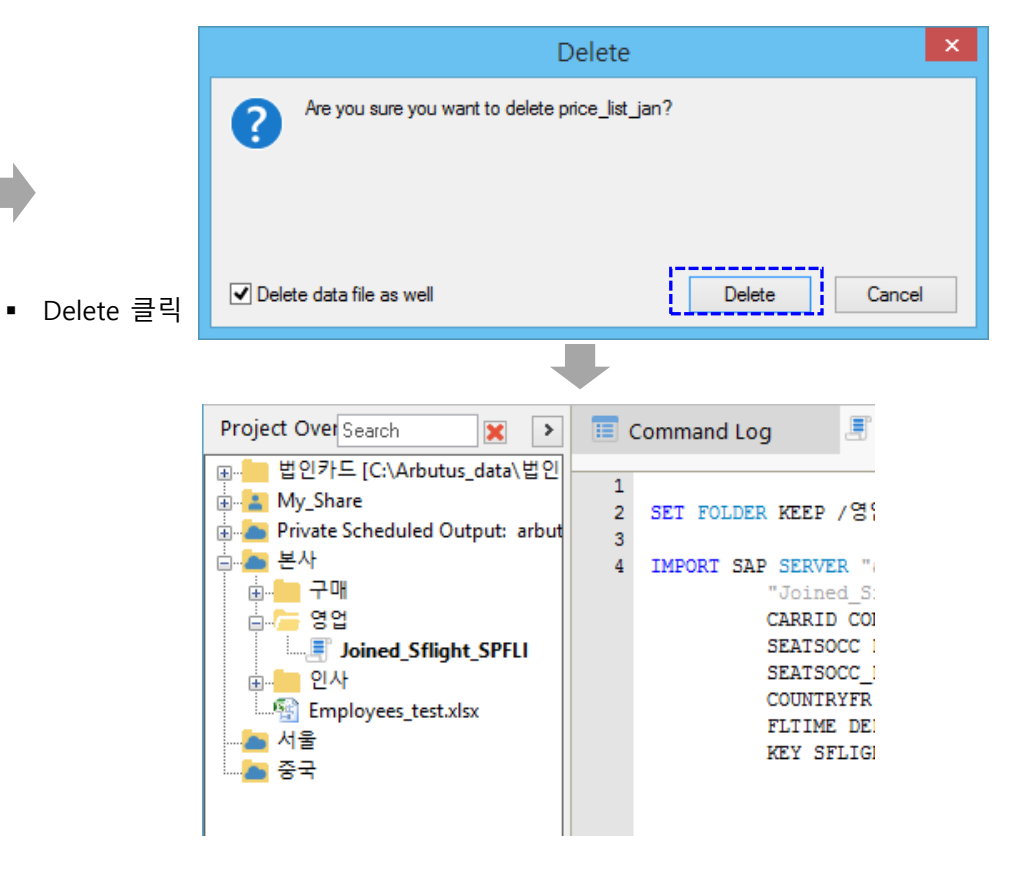

- 위 화면과 같이, 해당 테이블(Joined\_Sflight\_SPFLI)이 삭제 되었습니다.
- 다음 페이지에서 예약작업(Scheduling)을 테스트해 봅니다.

### 예약작업(Scheduling) 예시 화면 – Arbutus Windows Server 상에서 실행해 보기

#### ※ Procedure 예약등록(Scheduling):

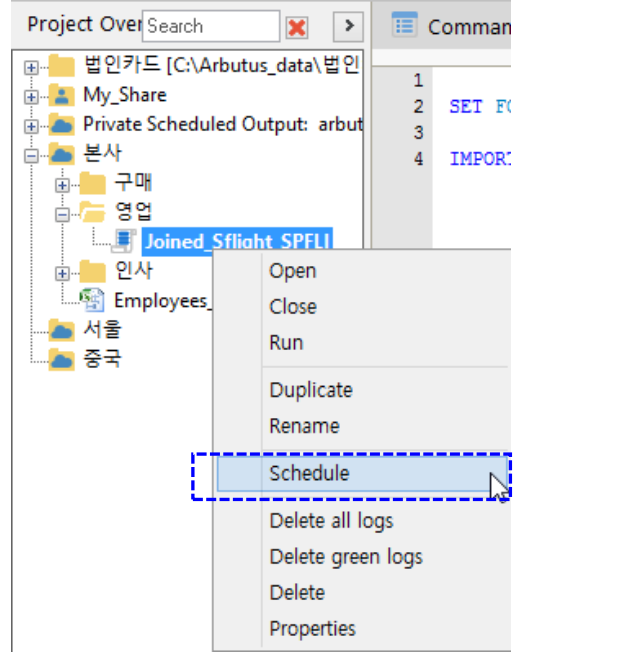

 위 화면과 같이, 원하는 해당 Procedure(예: Joined\_Sflight\_SPFLI)에 마우스 우 클릭 > Schedule 선택

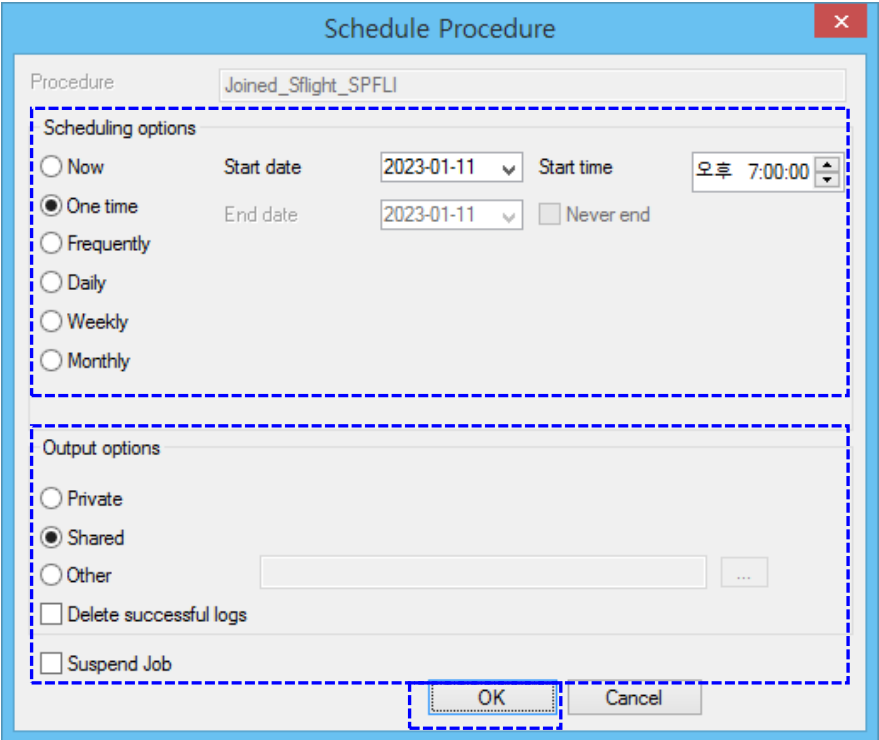

- Scheduling options: 스케줄링 주기 및 목적에 맞는 옵션을 선택합니다. (테스트를 위해 한 번만 실행: One time 선택 > Start date 선택)
- Output options: 저장될 데이터 테이블의 위치를 선택하는 옵션입니다. (테스트를 위해 "공유 폴더 > 본사 > 영업" 에 저장 목적으로 Shared 를 선택)
- OK 클릭

### 예약작업(Scheduling) 예시 화면 – Arbutus Windows Server 상에서 실행해 보기

#### ※ Procedure 예약등록(Scheduling) 상태 확인:

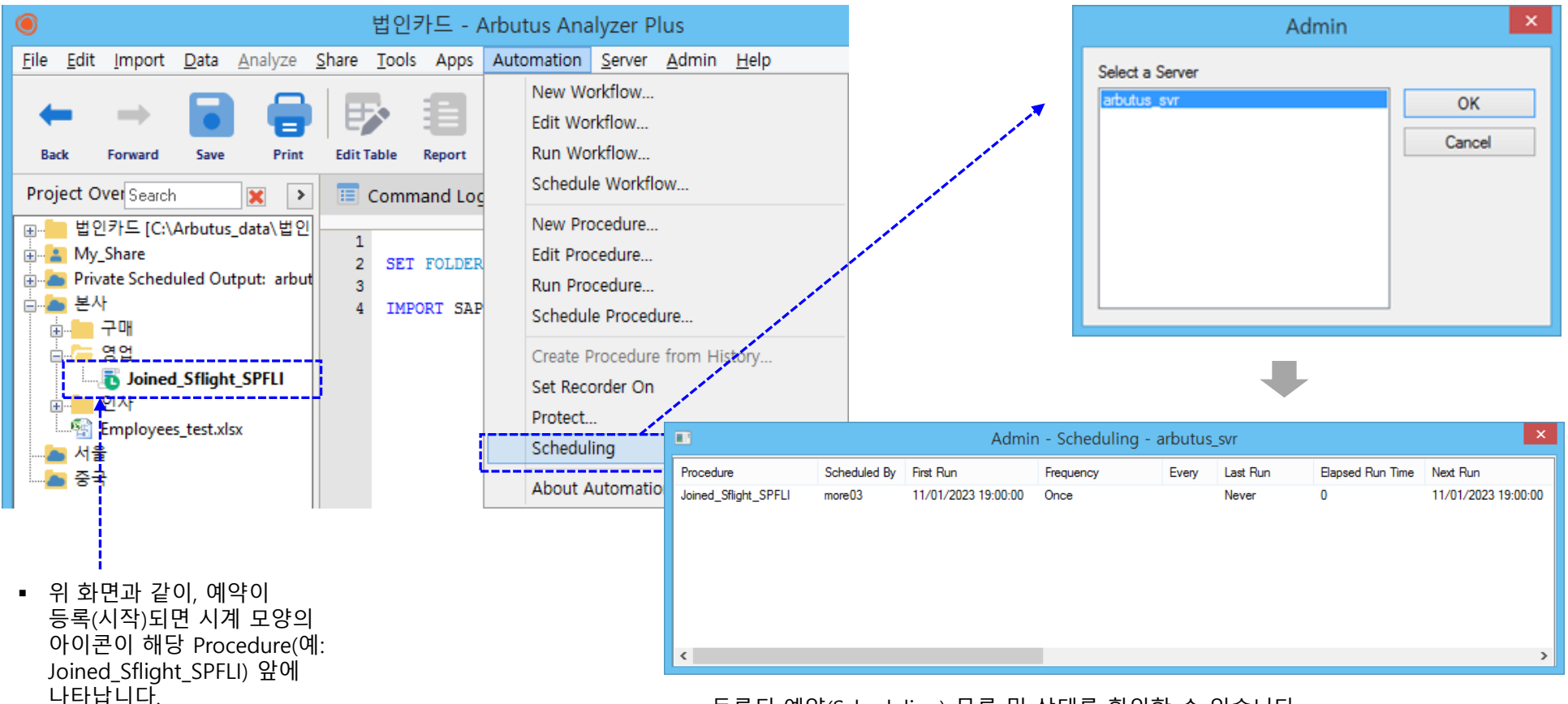

등록된 예약(Scheduling) 목록 및 상태를 확인할 수 있습니다.

#### | 2. 사용 예시 / Refresh 로 간편하게 가져오기(import)

예약작업(Scheduling) 예시 화면 – Arbutus Windows Server 상에서 실행해 보기

#### ※ Procedure 예약등록(Scheduling) 결과 확인:

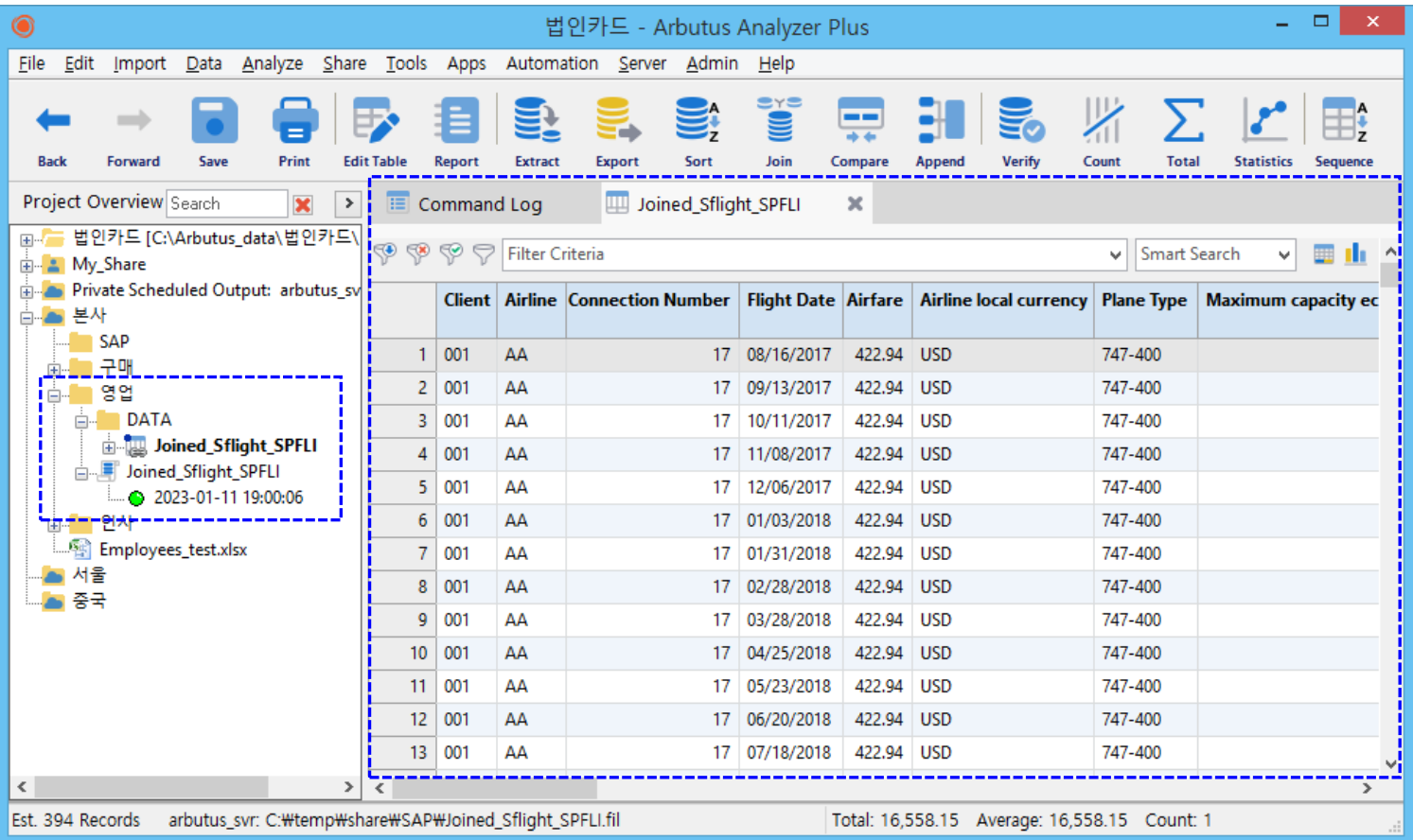

위와 같이 등록된 예약 조건 및 시각에 맞춰, 앞서 Procedure 에서 정의한 폴더(공유 폴더 > 본사 > 영업 > DATA)로 가져오기(Import)가 자동 실행되어 적재된 결과 테이블을 확인할 수 있습니다.

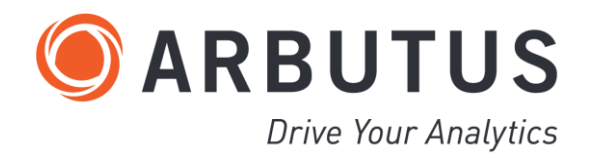